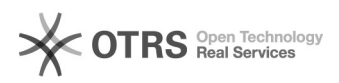

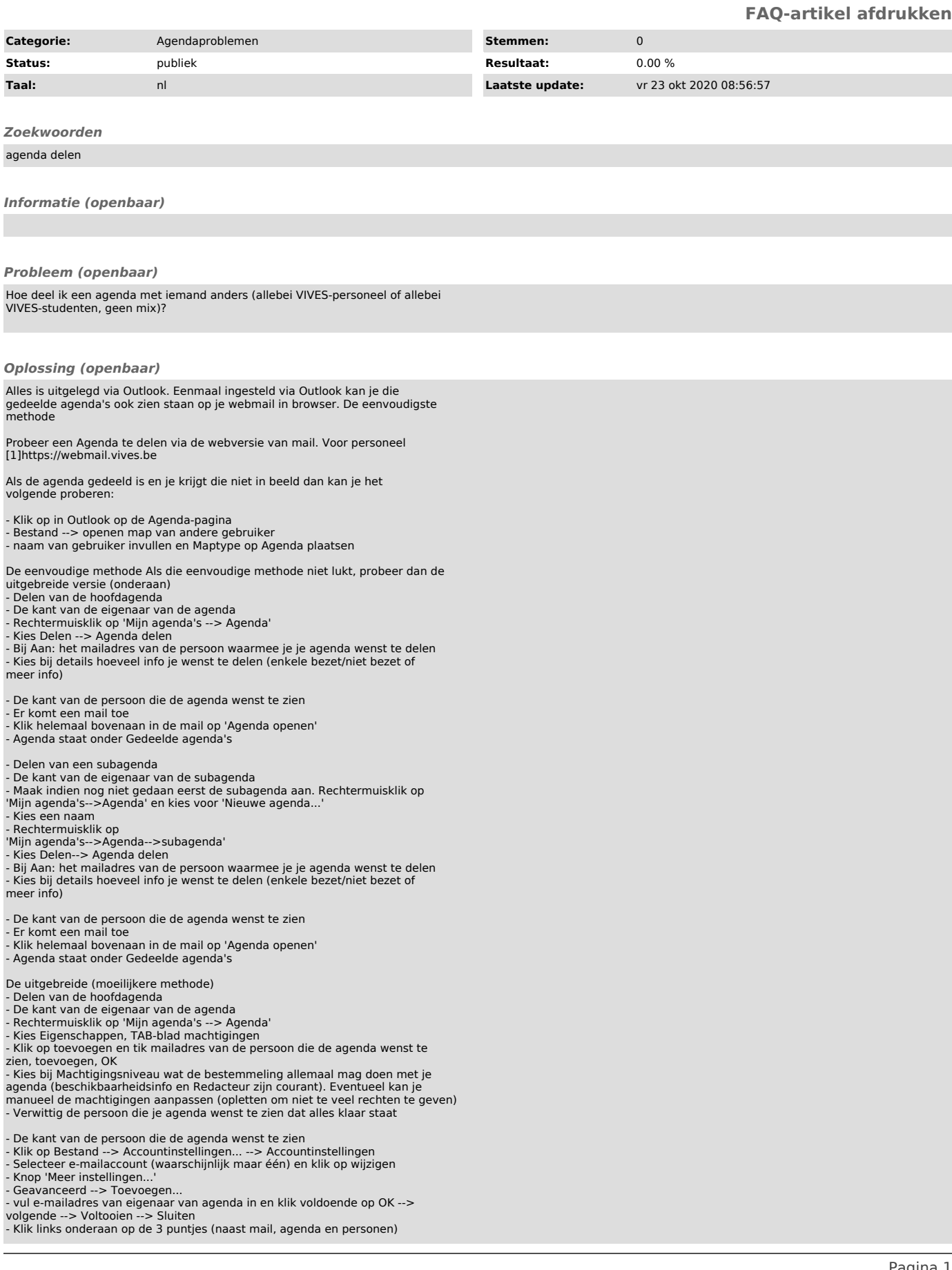

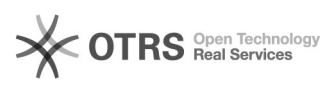

- Kies mappen en scrol helemaal naar onder. Daar staat de naam van de eigenaar van de agenda

- Klik op de gewenste agenda en de map zou nu zichtbaar moeten zijn bij je Gedeelde agenda's

- 
- 

- Delen van een subagenda<br>- De kant van de eigenaar van de subagenda<br>- Maak indien nog niet gedaan eerst de subagenda aan. Rechtermuisklik op 'Mijn agenda's-->Agenda' en kies voor 'Nieuwe agenda...' - Kies een naam

- Rechtermuisklik op Mijn agenda's-->Agenda (NIET de submap!)<br>- Kies Eigenschappen, TAB-blad machtigingen<br>- Kiik op toevoegen en tik mailadres van de persoon die de agenda wenst te<br>zien, toevoegen, OK

- Vink bij Machtigingsniveau 'Map weergeven' aan (enkel dit is nodig als er geen andere rechten op de hoofdmap nodig zijn) - Rechtermuisklik op

'Mijn agenda's-->Agenda-->subagenda' - Kies Eigenschappen, TAB-blad machtigingen - Klik op toevoegen en tik mailadres van de persoon die de agenda wenst te

zien, toevoegen, OK<br>- Kies bij Machtigingsniveau wat de bestemmeling allemaal mag doen met je<br>agenda (beschikbaarheidsinfo en Redacteur zijn courant). Eventueel kan je<br>manueel de machtigingen aanpassen (opletten om niet te

- De kant van de persoon die de agenda wenst te zien<br>- Klik op Bestand --> Accountinstellingen... --> Accountinstellingen<br>- Selecteer e-mailaccount (waarschijnlijk maar één) en klik op wijzigen<br>- Knop 'Meer instellingen...

- Geavanceerd --> Toevoegen... - vul e-mailadres van eigenaar van agenda in en klik voldoende op OK -->

volgende --> Voltooien --> Sluiten<br>- Kilk links onderaan op de 3 puntjes (naast mail, agenda en personen)<br>- Kies mappen en scrol helemaal naar onder. Daar staat de naam van de<br>- Kik op de gewenste agenda<br>- Kik op de gewens

[1] https://webmail.vives.be